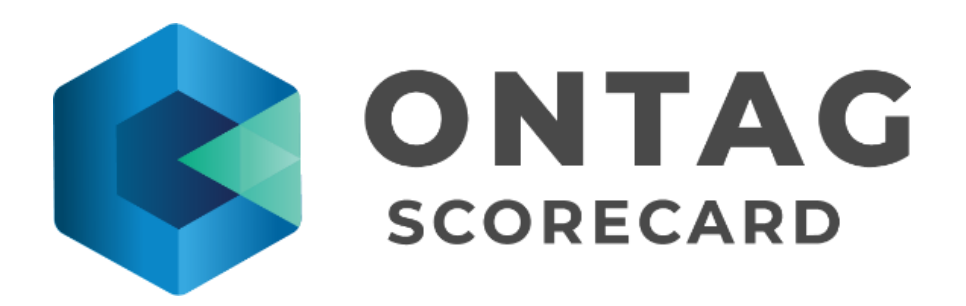

# **Instruktion för konfiguration av OnTag Cloud**

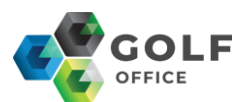

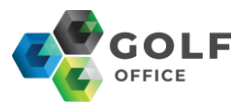

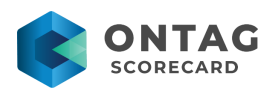

#### Innehåll  $\sim$  100  $\sim$

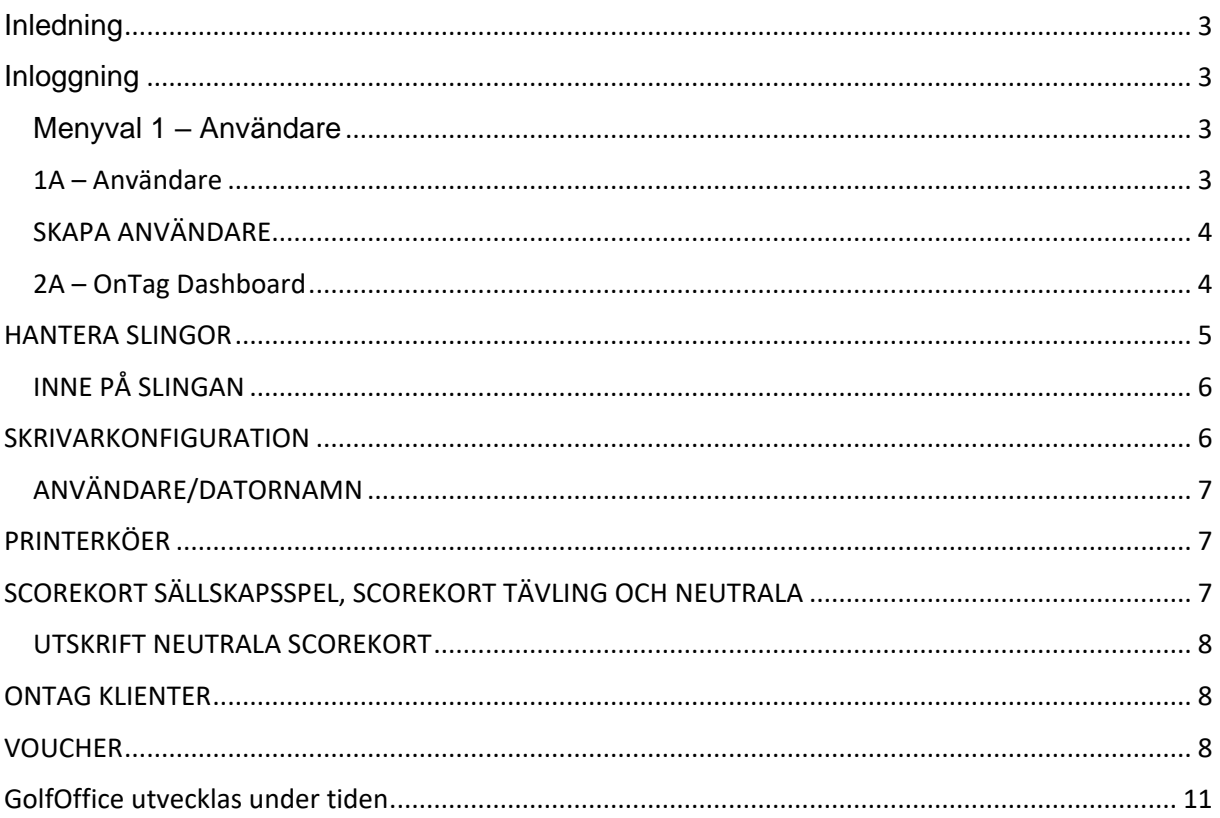

tietoevry.com

twitter.com/tietoevry/

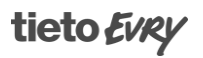

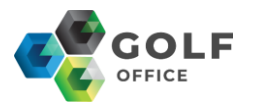

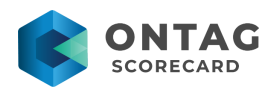

## <span id="page-2-0"></span>Inledning

I den här guiden går vi lite djupare in på flikarna i GolfOffice.

I detta läge bör vi ha styrt om er klubb så att ni nu kör i molnet och att ni redan nu har fått ut en testutskrift och ett sällskapskort.

Vi tar flikarna i menyn till vänster och startar med den översta och går nedåt.

## <span id="page-2-1"></span>Inloggning

Surfa till<https://www.golfoffice.se/> och logga in med er huvudanvändare (samma som ni använde vid installationen)

Användarnamn är er e-post och lösen är det ni valt vid skapandet av användaren.

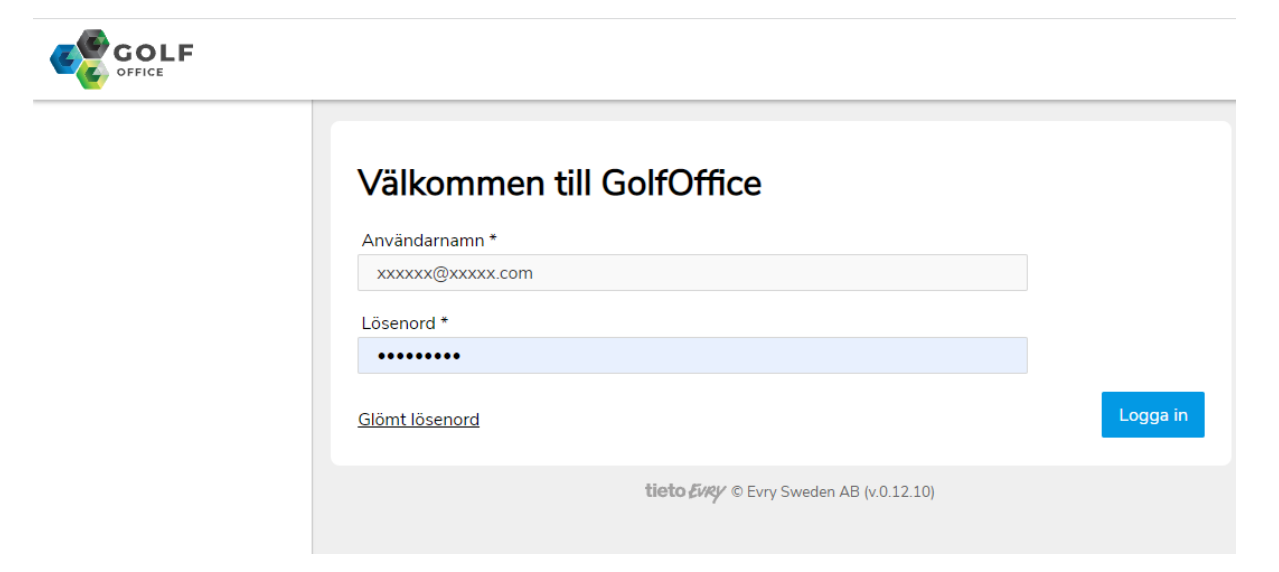

## <span id="page-2-3"></span><span id="page-2-2"></span>Menyval 1 – Användare

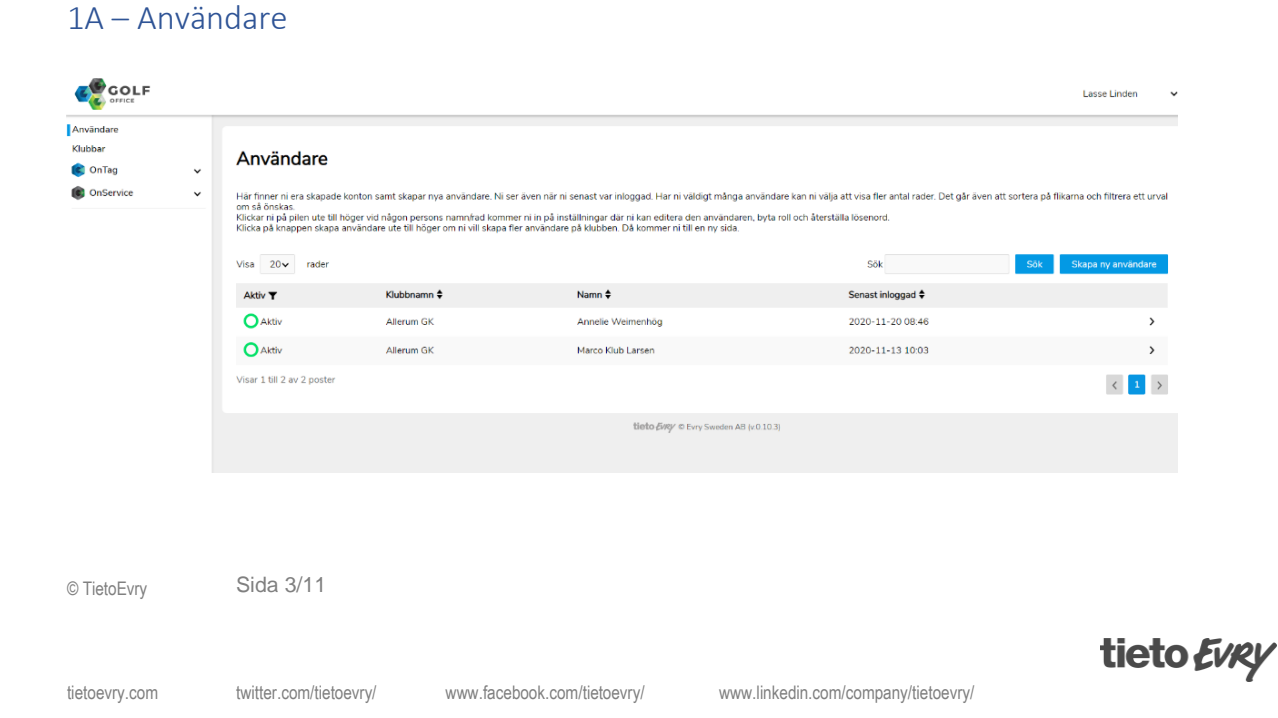

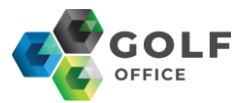

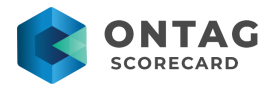

Här finner ni era skapade konton samt skapar nya användare. Ni ser även när ni senast var inloggad. Har ni väldigt många användare kan ni välja att visa fler antal rader. Det går även att sortera på flikarna och filtrera ett urval om så önskas. Klickar ni på pilen ute till höger vid någon persons namn/rad kommer ni in på inställningar där ni kan editera den användaren, byta roll och återställa lösenord. Klicka på knappen skapa användare ute till höger om ni vill skapa fler användare på klubben. Då kommer ni till en ny sida.

#### <span id="page-3-0"></span>SKAPA ANVÄNDARE

Här kan ni skapa en användare och tilldela behörighet per produkt.

Vi rekommendera att skapa personliga användare och koppla dessa till en e-mailadress, så användaren enkelt kan återställa lösenord vid behov.

Sedan fyller ni i Förnamn, efternamn och e-mail.

Ni kan även sätta datum för hur länge en användare skall vara aktiv. Tex om ni låter en i tävlingskansliet ha tillträde en viss period eller för en visstidsanställd i receptionen.

Behörigheter för rollerna

GK Administratör

OnTag: Full behörighet OnService: Full behörighet GolfOffice: skapa användare

Receptionist – utökat

OnTag: Ange standardskrivare, Printerköer, utskrift neutrala scorekort OnService: Dashboard

Receptionist

OnTag: Printerköer OnService: Dashboard

#### <span id="page-3-1"></span>2A – OnTag Dashboard

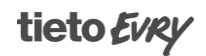

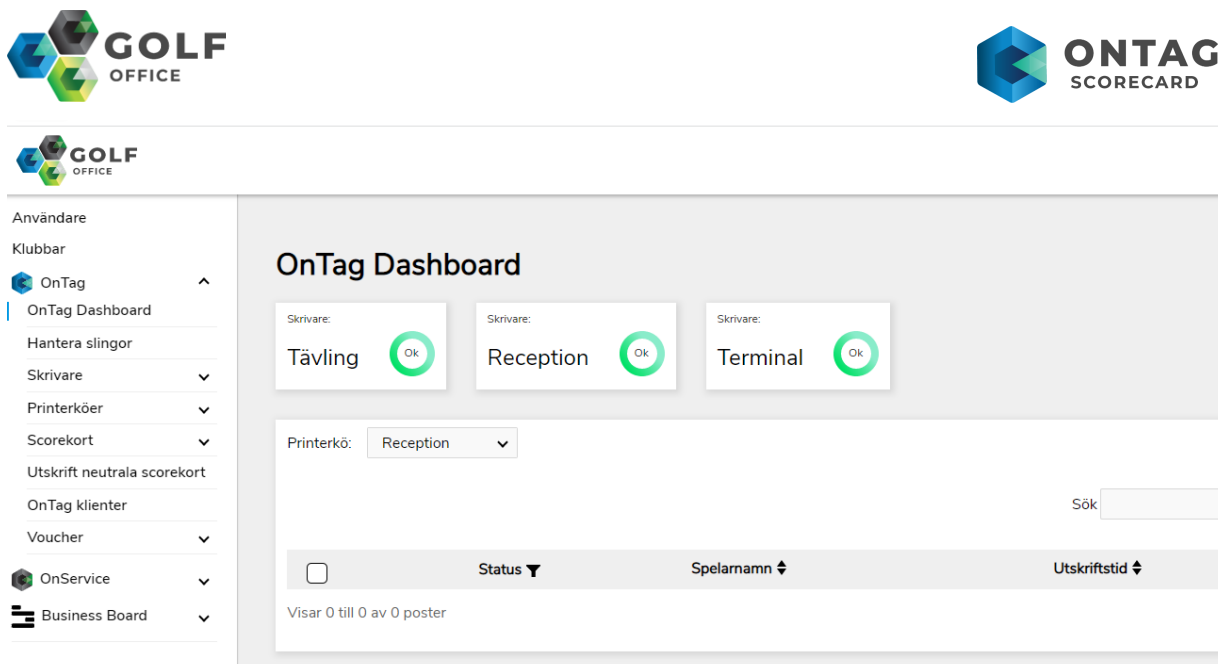

Här ser ni en överblick över systemet. Är det ok status med skrivarna, ligger det någon utskrift som misslyckats osv. Frågor och svar om det är problem hittar ni på vår FAQ. Gå igenom den så finner ni svar och åtgärdsförslag. Skulle det efter detta ändå vara problem någonstans så kontaktar ni supporten.

## <span id="page-4-0"></span>HANTERA SLINGOR

Här kan ni hantera era aktiva slingor innan utskrift. För att redigera en slinga med tex idealtid klicka på pilen ute till höger på den raden för den slingan som ni vill editera. Data hämtas automatiskt från GIT en gång per dygn. För att hämta ny data nu, klicka på 'Uppdatera'.

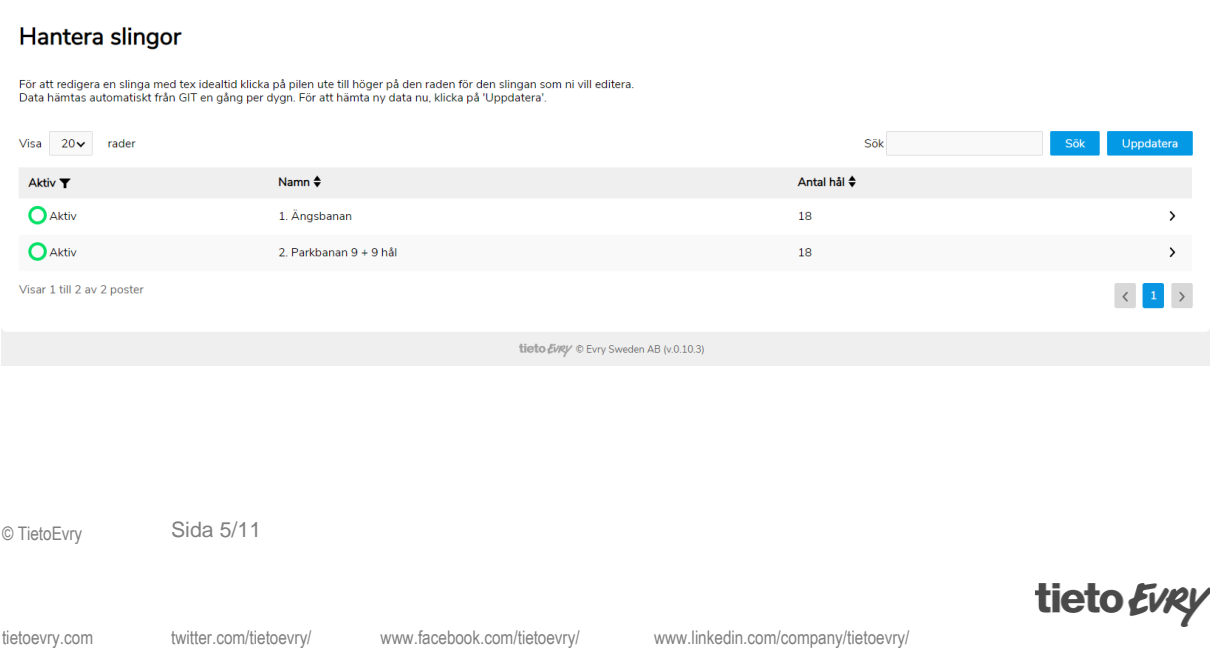

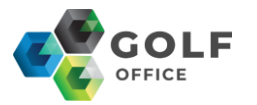

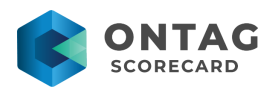

#### <span id="page-5-0"></span>INNE PÅ SLINGAN

På denna sida bör ni sätta era önskade idealtider på varje hål. Default i systemet är 10 min per hål. Riktlinje som även är i Tävling på Golfbox är 11, 13 och 15 på par 3, 4 respektive par 5. På hål 9 är det brukligt att lägga till minst 5 minuter extra för paus för då blir starttid för hål 10 närmare sanningen Även banans hålnamn går att sätta egen touch på t.ex. vid specialfall om man döper hål till 2B eller dylikt vid ombyggnationer etc.

Här kan ni även sätta ett annat starthål på slingan om klubben tex vänder på den och vill starta ifrån hål 10.

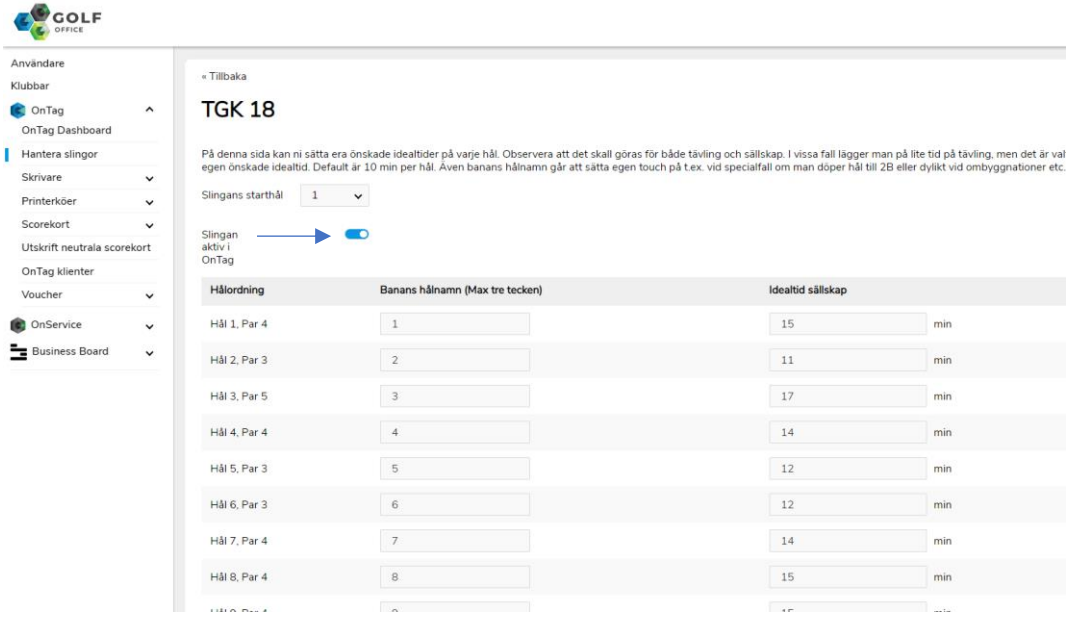

## <span id="page-5-1"></span>SKRIVARKONFIGURATION

Avancerade inställningar under **ange standardskrivare** ska vi kikare närmare på här. Obligatoriska inställningar fanns i den tidigare manualen och upprepas inte här.

Här kan ni göra lite mer specialinställningar om ni önskar ett en specifik slinga/bana skall ut på en specifik skrivare.

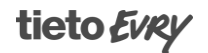

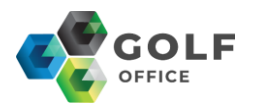

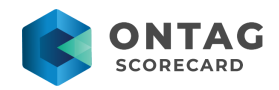

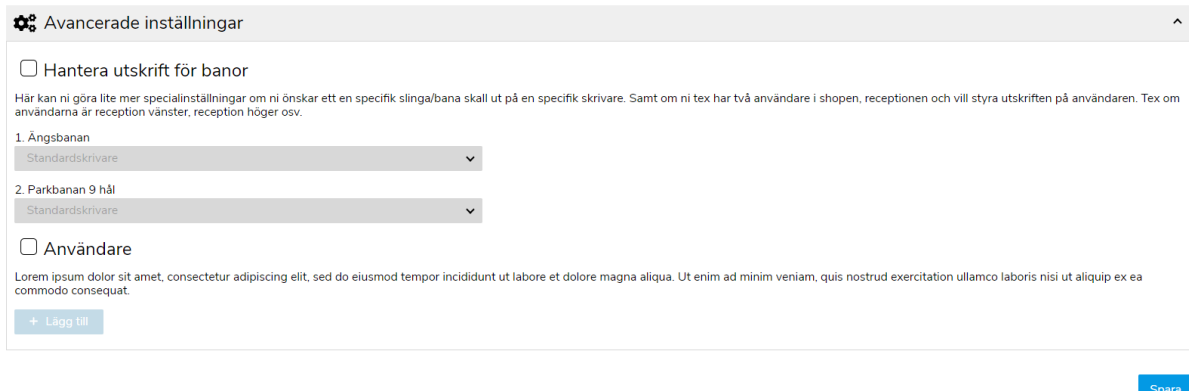

#### <span id="page-6-0"></span>ANVÄNDARE/DATORNAMN

Här kan man göra inställningar så att tex den högra receptionsdatorn skriver ut till en viss skrivare, vänster receptionsdator skriver ut till en annan skrivare osv. Detta gäller endast sällskapsspel. Här anger ni datorns namn. Datorn/enhetens namn hittar ni såhär: Gå till Kontrollpanelen\System och säkerhet\System

## <span id="page-6-1"></span>PRINTERKÖER

En stor fördel med cloud om man har flera skrivare är just att varje skrivare får sin egna printerkö. På så sätt behöver det inte bli kö tex om man printar en tävling och vill skriva ut ett sällskapskort till en annan skrivare. Förr la sig då sällskapskortet sist i kön och fick vänta tills hela tävlingen var printad. Numera kommer det direkt till den andra skrivaren som är vald.

Vid eventuella fel så hittar men de här med tidpunkt och eventuella felmeddelanden såsom slut på papper tex. Ni kan markera de meddelandena som ni vill ta bort och knappen ta bort markerade tänds. eller ta bort hela kön direkt med knappen töm printerkö. Printerkö

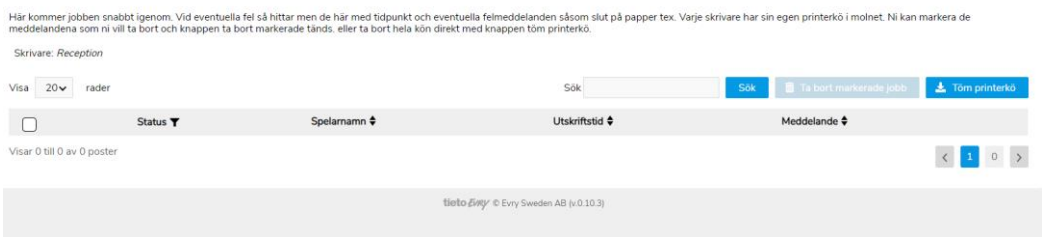

## <span id="page-6-2"></span>SCOREKORT SÄLLSKAPSSPEL, SCOREKORT TÄVLING OCH NEUTRALA

I den tidigare manualen togs det upp att ni skulle skapa kort för varje kategori. Ni editerar kortet genom att gå in på pennsymbolen.

Har ni voucher påkopplat skall ni aktivera det på era kort genom att flytta en "toggle" bar. Se pil. Avdelningen för voucher kommer längre ner i manualen.

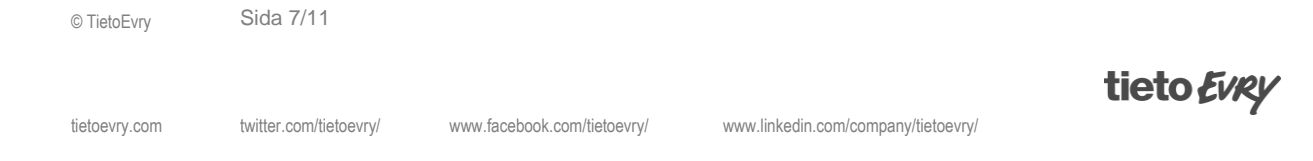

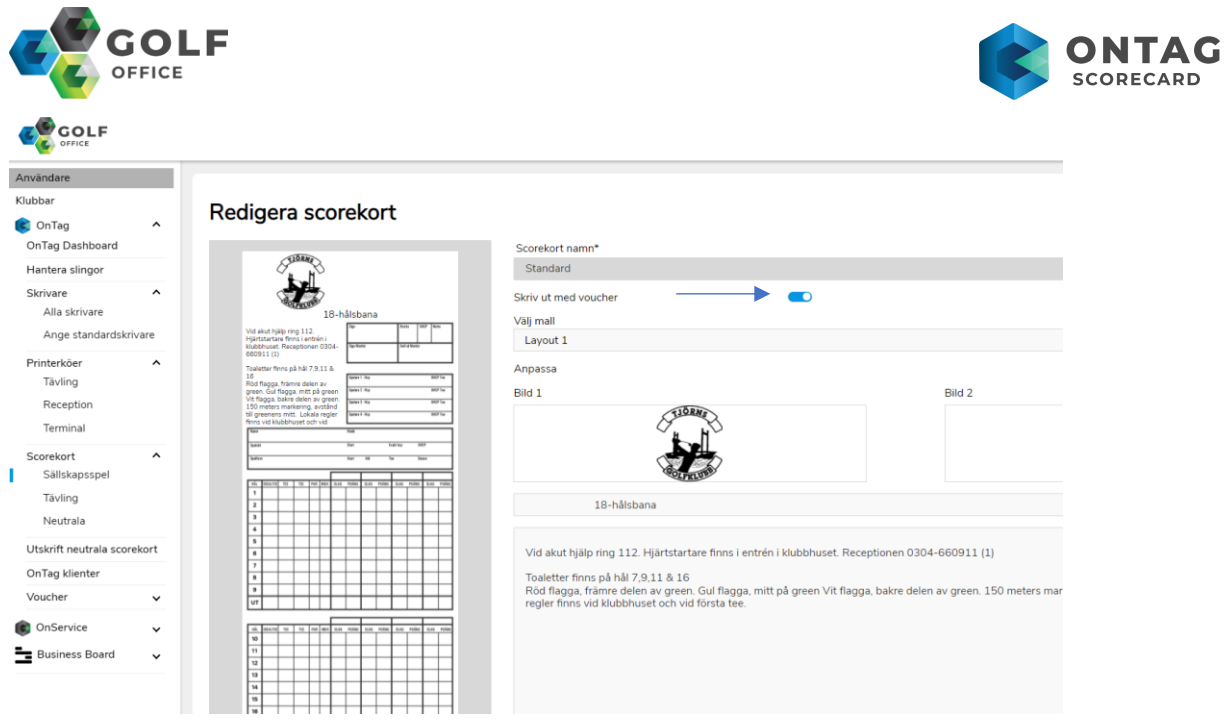

#### <span id="page-7-0"></span>UTSKRIFT NEUTRALA SCOREKORT

Här skriver ni ut neutrala scorekort. Kort som ni kan lägga utanför receptionen när ni har stängt. Välj slinga, vilka tees som ska vara med på kortet, till vilken skrivare utskriften skall skickas samt antal scorekort ni önskar skriva ut.

#### I ltekrift neutrala scorekort

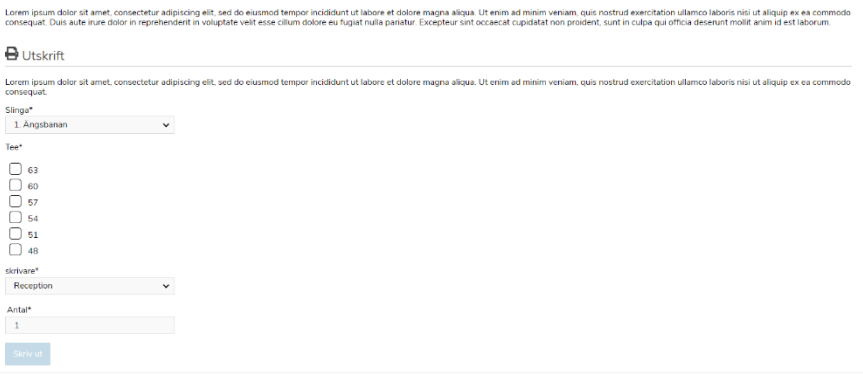

### <span id="page-7-1"></span>ONTAG KLIENTER

Här ser ni lite information om er klient. Klubbid i systemet m.m. För er som har windowsklient så är det på denna sidan ni laddar ner själva filen som ska installeras. Byter ni tex dator så är det härifrån ni hämtar filen till den nya datorn. För er som valt den fysiska klienten så är det mer info och nr på er klient som ni ser här.

### <span id="page-7-2"></span>VOUCHER

För er som har voucher så ser ni den sist i menyn under OnTag.

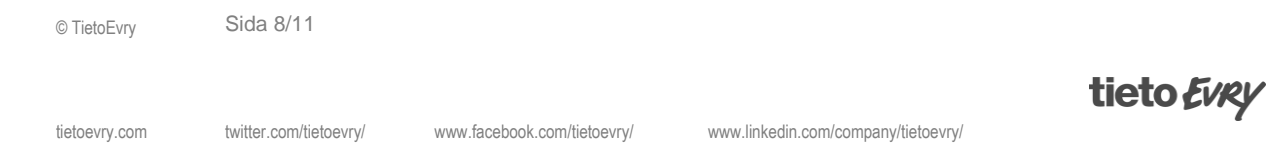

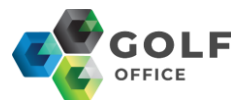

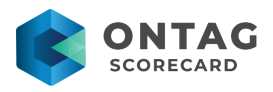

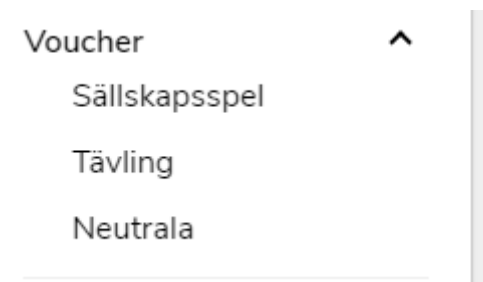

Samma sak här som på scorekort. Ni ställer in den vouchern ni önskar för respektive kategori.

Kör ni en och samma voucher så lägger ni samma bild på alla tre kategorier När ni valt kategori så går ni in via pennan för att redigera. Samma symbol som på scorekort. Inne på vouchern kan ni lägga upp en variant för papper och en för digital (Appen). Det går även att lägga in dynamisk text i topp och botten. För papper är det viktigt att inte ha en massa olika färger på bilden då skrivarna värmer trycket och det kan då bli svårt att nyansera budskapet. Hellre svartvitt och luftigt för en bättre utskrift när det gäller voucher på papper.

Dynamisk text används till att skriva ut en dynamisk text längst nere eller uppe på vouchern. Texten kan bestå av statisk text kombinerat med dynamiska variabler. Variabler som finns är [Name], [Fname], [Time] och [Date]. Dessa skriver ut spelarens fulla namn, spelarens förnamn, aktuell tid och/eller dagens datum.

Exempel 1 (Default): [Name] [Date] ger vid utskrift: Anders Andersson 2021-12-01 Exempel 2: Hej [Fname] ger vid utskrift: Hej Lena Om fältet lämnas tomt skrivs inget ut.

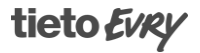

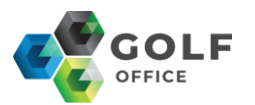

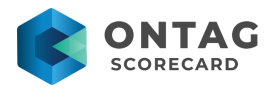

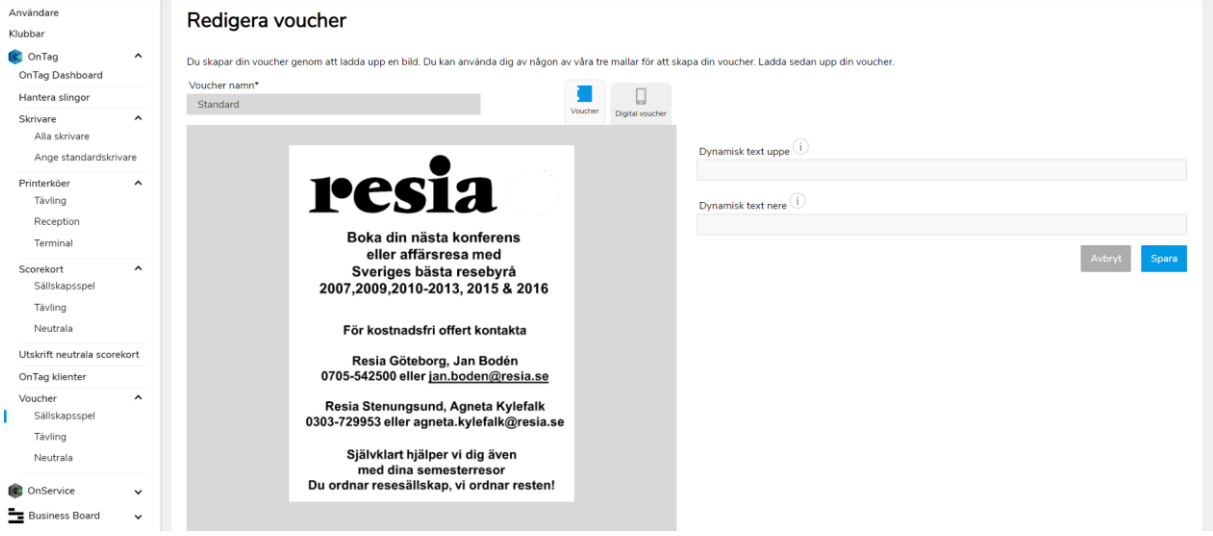

Under fliken digital är det en weblänk ni kan klistra in så blir bilden länkad i appen. Observera att under digital kan ni lägga bilder med mycket färger osv.

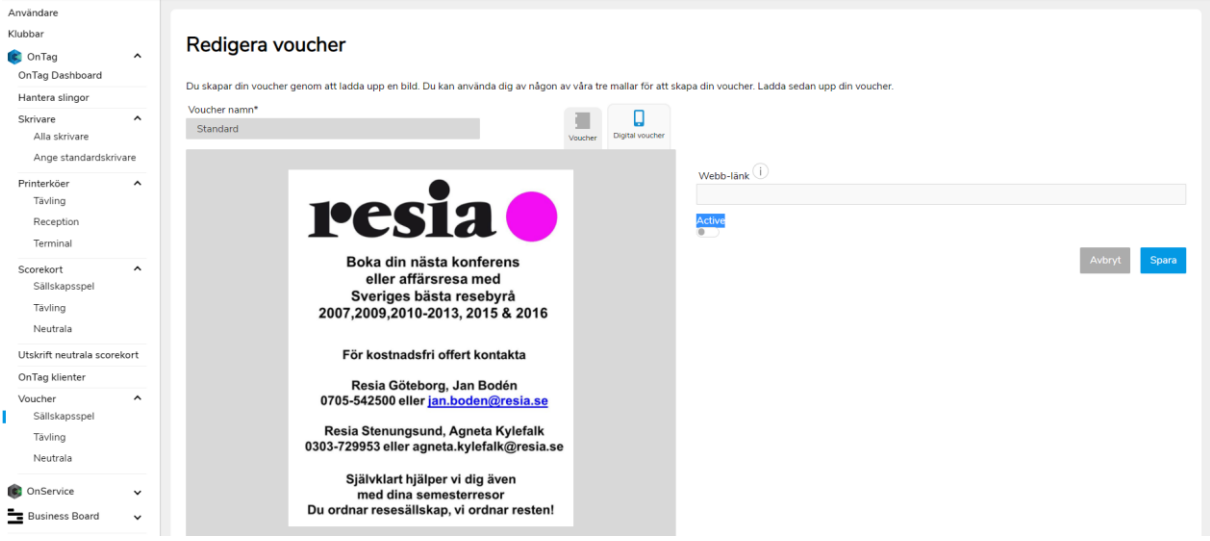

#### **ONSERVICE**

För er som har Terminal ni kan adminstrera den under OnService. För detta finns en egen manual.

#### BUSINESS BOARD

Längst ner finner ni även Business Board. En tredjepartslösning som ni kan koppla på och styra genom GolfOffice. Business Board är ett webbanpassat kalkylverktyg för idrottslig verksamhet, som effektiviserar administration och ger en kraftfull ekonomisk kontroll för strategiska beslut och lönsamhet. Läs mera på [www.businessboard.se](https://www.businessboard.se/)

© TietoEvry Sida 10/11

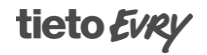

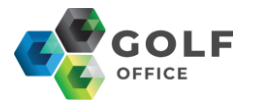

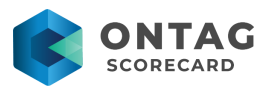

## <span id="page-10-0"></span>GolfOffice utvecklas under tiden

Nu har vi gått igenom menyn lite djupare och de olika stegen. Idag styrs OnTag, Terminal (OnService) och Business Board i GolfOffice.

Vi jobbar ständigt med förbättringar och det kommer förbättringar längs med resans gång. Framtiden för Golfklubbar och deras dagliga arbete är GolfOffice. Ett inlogg, ett ställe för att administrera flera olika saker och produkter.

© TietoEvry Sida 11/11

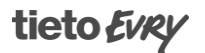